### 7-2 操作說明

■ 執行【俄羅斯方塊 .swf】檔案。按下 Enter 鍵進入遊戲後,隨機的 7 種方塊組 合將由舞台上方落下,玩家可使用四個方向鍵控制其移動位置與旋轉角度,直 到組合方塊落至碰觸底部或任一堆積的方塊後停止,換由力容得有命組合方塊繼 續落下。

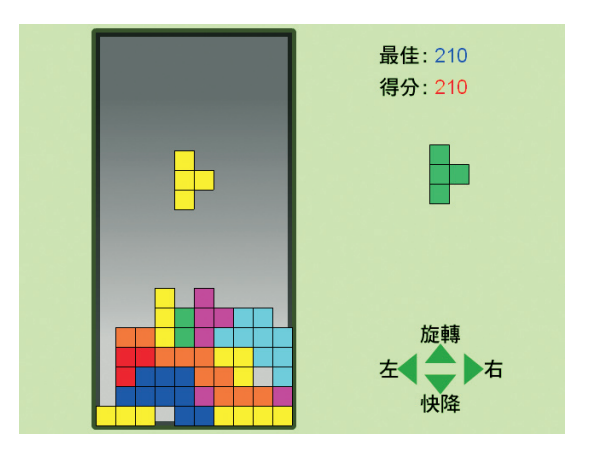

■ 停止的方塊組合將堆積於底部,如果任一水平列填滿方塊則該列方塊可全部消 去並得分,上方堆積的其餘方塊則落下填補。一次消去越多列則得分可越多, 隨著得分增加方塊落下速度將逐漸加快。玩家可不斷消去方塊製造置放的空間, 直到方塊堆積至頂部則遊戲失敗結束,玩家可按下 Enter 鍵重玩遊戲。

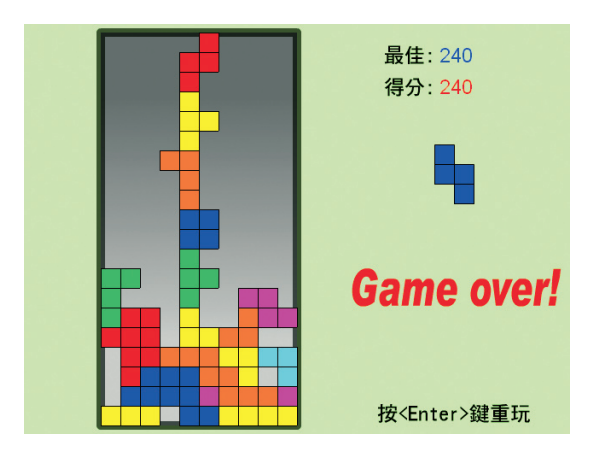

## $F$  | CIS | 遊戲設計創意發想與經典入門

7-3 遊戲流程

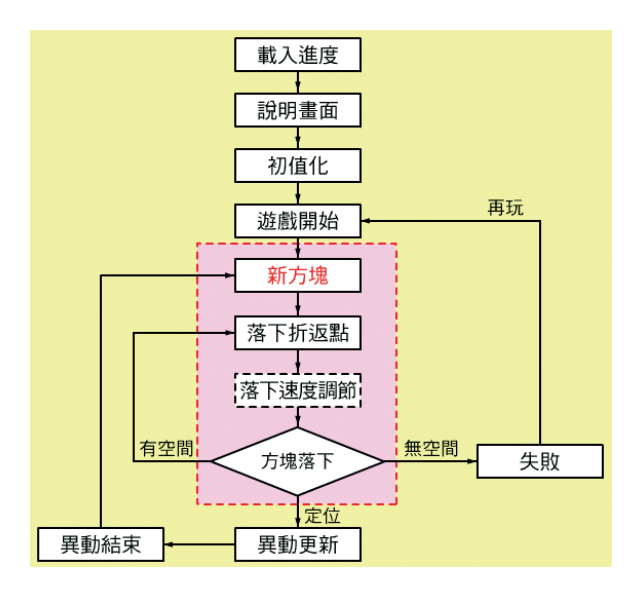

- 經典游戲不需要複雜的流程,看似持續進行的動態游戲,其實巧妙的使用回合 制。每回落下一組合方塊,由玩家操控直到方塊落至定位(底部或其他方塊之 上),進行異動更新程序,再繼續下一組方塊落下回合。
- 方塊組合從落下至定位停止的期間為玩家操控階段,如上圖紅色虛線框範圍, 在「新方塊」程序設定玩家操控介面,「異動更新」程序則移除避免干擾方塊 異動。
- 「方塊落下」程序除了判斷是否停止落下之外,同時監控無置放空間遊戲失敗的 情況。
- 「落下速度調節」程序控制組合方塊落下的速度。本遊戲使用影格數目調節的方 法,得分越多時落下過程的間隔時間(影格數)逐漸減少。實際作法為在「落 下折返點」與「方塊落下」兩程序之間的影格區間範圍內,設計者可視需要設 定不同階段的得分條件,原則為分數越多則越快進入「方塊落下」程序判斷。 這種處理方式最簡單,而且不影響遊戲的進行節奏,即前言所謂的「無障礙式 關卡設計」。

 「異動更新」程序處理堆積的方塊有無水平列填滿的情況,有則將該列方塊標示 為灰色圖像,於「異動結束」程序再正式消去。兩程序之間有影格時間差,做 為方塊消去前的視覺停留。

### 7-4 舞台圖層配置

舞台場景採用水平方式的 640x480,成績記錄置於右上方,下一回落 下方塊組合置於其下,鍵盤操作的說明文字則置放於右下方。左邊矩形範圍 為方塊落下與堆積的方塊區域。

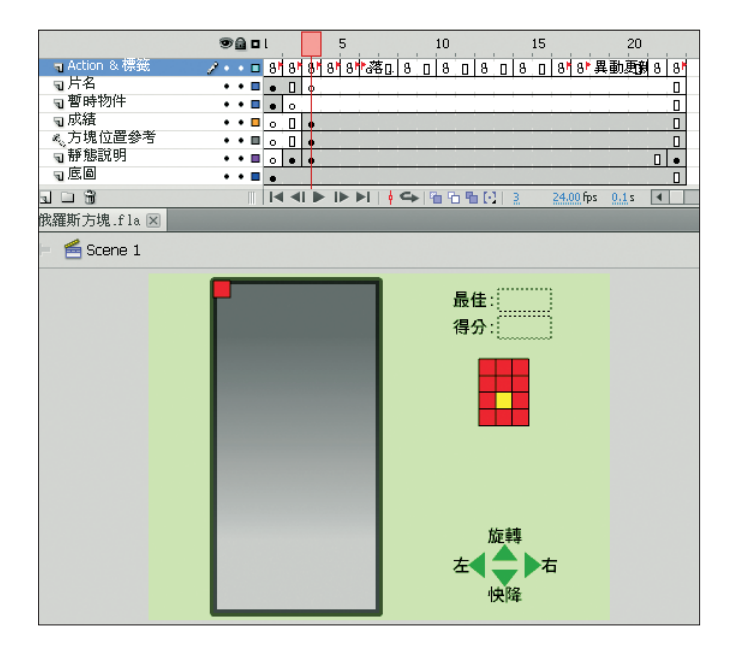

- 本游戲全程使用鍵盤操作,沒有互動使用的一般按鈕圖層。 由於鍵盤的按鍵比 滑鼠複雜許多,因此通常必須體貼玩家,應置放使用按鍵的說明文字,靜態說 明圖層即擔任這個任務。
- 成績圖層置放舞台上方的最佳成績動態文字 top\_txt、得分動態文字 score\_txt。

## $F$  | CIS | 遊戲設計創意發想與經典入門

- 方塊位置參考圖層為導引圖層屬性,做為置放方塊區域左上角方塊與右邊方塊 組合位置的參考。遊戲使用的全部方塊物件均使用元件庫類別連結動態建立的 方式,沒有在舞台上出現。
- 底圖圖層置放黑色漸層靜態底圖,做為游戲方塊落下與堆積的方塊區域,同時 做為設定全部方塊物件原始位置的參考。

### 7-5 方塊元件

#### 7-5-1 方塊組元件

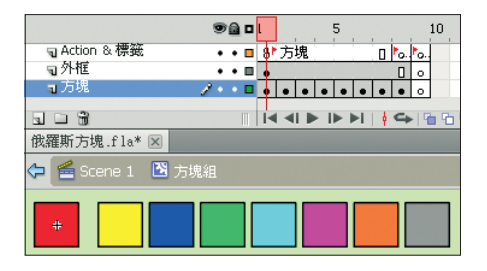

本遊戲方塊元件的影格 1 ∼ 7 分別置放不同顏色方塊圖像,但是和之前 的方塊遊戲做為同色方塊相連結消去的意義不同,這裡它們只做為落下方塊 多種顏色的視覺效果,與連結無關。影格 8 置放灰色方塊圖像,標籤為「灰 色」,做為水平列方塊整列填滿時即將消去前的顯示用途。影格 9 為沒有圖 像的空白關鍵影格,標籤為「無方塊」,做為方塊區域沒有方塊的空格位置 使用。

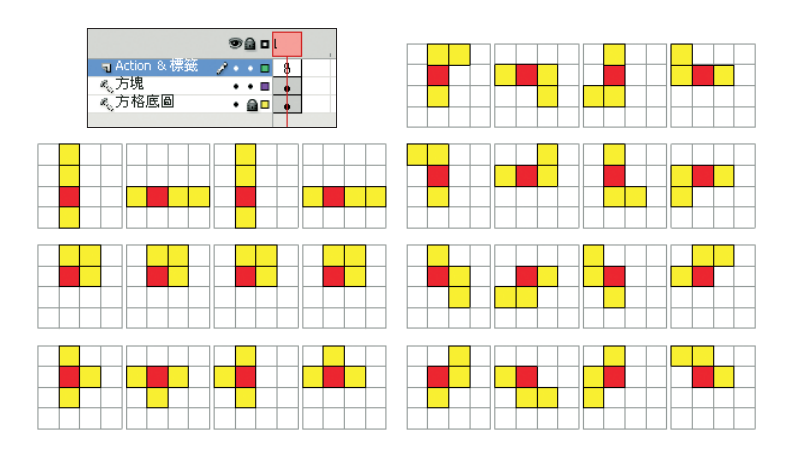

### 7-5-2 方塊結構 1 ∼ 7 元件

前言提到遊戲設計原理同 LED 跑馬燈方式,指的是遊戲落下的方塊組 合由 4 個方塊組成,如上圖共有 7 種組合方式。其中紅色方塊為組合方式 的中心方塊,玩家每按一次向上鍵,方塊組合將以該方塊為中心順時鐘方向 旋轉 90 度,結果每一種方塊組合將產生 4 種不同方式的組合 ( 其中田字型 亦視為 4 種)。注意紅色方塊的垂直位置,除了一字型為 3 ( 由上向下) 的 位置外,其餘皆為 2,方塊組合將由方塊區域的最高處落下,亦即這個位置 (方塊垂直編號),因此程式碼將分為一字型與其他類型兩種情況。

實務上並不需要準備 7x4 個元件做為落下方塊實體,而是將 7 種組合 方式分別利用一個方塊結構元件做為"描述"方塊組合的物件,雖然該元件 有方塊圖層置放方塊、方格底圖圖層置放位置參考方格(左上圖),但兩者 皆為導引圖層,僅做為參考方塊的位置使用,真正應用的是「Action & 標 籤」圖層影格內的程式碼,設定3(方塊) x4(方向)共12個變數,做為 3 個非中心位置的黃色方塊與紅色方塊(中心位置)的方塊編號相對差距 數,如以下程式碼以一字型方塊組合為例:

01 var p11:String = "+0-2"; 02 var p12:String = "+0-1";

- 03 var p13:String = "+0+1";
- 04

## $F$  | ( ) S | 遊戲設計創意發想與經典入門

 var p21:String = "-1+0"; var p22:String = "+1+0"; var p23:String = "+2+0"; 08 var p31:String = "+0-2"; var p32:String = "+0-1"; var p33:String = "+0+1"; 12 var p41:String = "-1+0"; var p42:String = "+1+0"; var p43:String = "+2+0";

變數名稱由3字元組成,p為命名開頭字母;接下來第1個數字代表旋 轉狀態,1 〜 4 分別表示旋轉角度 0、90、180、270;第 2 個數字代表黃 色方塊 1 ∼ 3。變數值宣告為字串類態,由 4 個字元組成,前 2 字元代表水 平方向與紅色方塊的方塊編號差距,紅色方塊的左方為負、右方為正;後 2 字元代表垂直方向與紅色方塊的方塊編號差距,紅色方塊的上方為負、下 方為正。方塊初落下時旋轉狀態初值為 1,即旋轉角度為 0,變數名稱第 1 個數字為 1;當玩家旋轉一次後變成 90 度,即變數名稱第 1 個數字變更為 2。所以利用 12 個變數值即可產生舞台上看似方塊組合落下、旋轉角度的 變化,實際上是由預先建立方塊區域的方塊顏色值數據的改變所產生的,與 LED 動態跑馬燈的運作方式完全相同。

### 7-6 主場景程式

▶ 影格 1,「載入進度」

和第 2 章游戲「載入淮度」影格相同,不再謷述。

#### ▶ 影格 2,「說明畫面」

主場景時間軸在此停止播放,置放遊戲規則及註冊鍵盤事件偵聽處理函 數提供玩家互動。

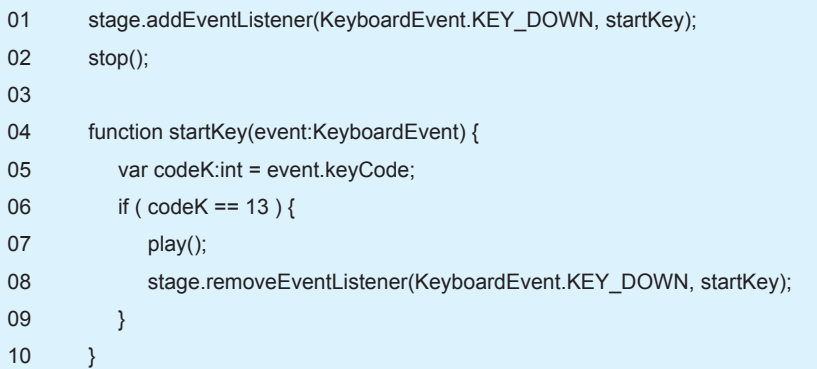

解說

- 行 01:因為採用鍵盤操作不提供按鈕,所以在 stage 註冊鍵盤事件偵聽 處理函數 startKey()。請注意使用鍵盤操作的遊戲在測試階段時,應將 測試視窗內控制選項的"停用鍵盤快速鍵"項目鉤選起來,避免按鍵與 Flash 預設的快速鍵衝突造成錯誤動作。
- 行 02: 主場景時間軸暫停, 等待玩家按下 <Enter> 鍵。
- 行 04 ∼ 10:自訂按鍵事件偵聽處理函數 startKey()。使用 keyCode 屬 性取得按鍵碼值(行 05),如果該值等於 13,即 <Enter> 鍵的按鍵碼 值,主場景時間軸開始播放(行 07),並移除此函數(行 08)。

▶ 影格 3,「初值化」

在此除了設定一般遊戲初值及全部方塊實體建立之外,7 種方塊結構實 體也在此連結建立。

- 01 const x num: int =  $10$ ;
- 02 const y\_num:int =  $20$ ;
- 03 const blockTypes:int = 7;
- 04 const blockColors:int = 7;
- 05 const blockWidth:Number = 23;
- 06 var type  $1:$ type mc1 = new type mc1();
- 07 var type  $2:$ type  $mc2$  = new type  $mc2()$ ;

## Flash 遊戲設計創意發想與經典入門

```
08 var type 3:type mc3 = new type mc3();
09 var type 4:type mc4 = new type mc4():
10 var type_5:type_mc5 = new type_mc5();
11 var type 6:type mc6 = new type mc6);
12 var type 7:type mc7 = new type mc7():
13 for ( var i:int=1; i \le x num; i++ ) {
14 for ( var j:int=1; j<=y_num; j++ ) {
15 this["block" + i + " " + j] = new block mc();
16 this ["block" + i + " " + j].x = (i-1) * \text{blockWidth} + 101.5; //(101.5,21.5)
17 this["block" + i + " '' + j].y = (j-1) * blockWidth + 21.5;
18 this["block" + i + " " + i].bx = i;
19 this['block' + i + " " + j].by = j;20 this["block" + i + " * + j].gotoAndStop("無方塊");
21 this.addChild(this["block" + i + "_" + j]);
22 }
23 }
24 for ( i=1; i<=3; i++ ) {
25 for (i=1; j<=4; j++) {
26 this["next" + i + " " + j] = new block mc();
27 this["next" + i + " " + j].x = i * blockWidth + 447; //(470,130)
28 this["next" + i + "_" + j].y = j * blockWidth + 107;
29 this["next" + i + " \cdot + j].gotoAndStop("無方塊");
30 this.addChild(this["next" + i + " " + j]);
31 }
32 }
33 var topScore:int;
34 var data_so:SharedObject = SharedObject.getLocal("highscore");
35 if ( data_so.data.score != undefined ) {
36 topScore = data_so.data.score;
37 } else {
38 topScore = 0;
39 data_so.data.score = 0;
40 }
```
#### 解說

行 01: 設定水平 x 方向的方塊總數 x\_num。

- 行 02:設定垂直 v 方向的方塊總數 v\_num。
- 行 03:設定方塊組合數 blockTypes。
- 行 04:設定方塊顏色總數 blockColors。
- 行 05:設定方塊的寬度 blockWidth,做為計算方塊座標用途。
- 行 06 ∼ 12:分別宣告建立 7 種方塊組合實體,做為落下方塊組合的計算 處理。
- 行 13 ∼ 23:依慣例使用迴圈方式宣告建立舞台上使用的全部方塊實體、 方塊編號等。全部方塊實體初始狀態均顯示無方塊的空格位置待命(行 20)。
- 行 24 ∼ 32:使用迴圈宣告建立舞台右邊下次落下方塊組合使用的方塊實 體,全部實體初始狀態同樣顯示無方塊的空格位置待命(行 29)。
- 行 33:宣告建立最佳成績 int 類型變數 topScore。
- 行 34 ∼ 40: 與第 2 章游戲建立或取得最佳成績記錄的方法相同,建立記 錄初值或取出最佳成績記錄。

▶ 影格 4, 「遊戲開始」

每回遊戲(新遊戲或重玩)的開始點,在此完成遊戲前準備工作,得分 歸零、全部方塊顏色值歸零等,並設定下次落下方塊組合。

```
01 var score: int = 0:
02 var bkTypeNext, bkColorNext:int;
03 for (i=1; i<=x num; i++ ) {
04 for ( j=1; j<=y_num; j++ ) {
05 this["block" + i + "_" + j].bc = 0;
06 this["block" + i + "_" + j].gotoAndStop("無方塊");
07 }
08 }
09 nextBlocks();
10 updateScore();
```
# $F$  | CIS | 遊戲設計創意發想與經典入門

```
11
12 function nextBlocks() {
13 bkTypeNext = Math.floor(Math.random()*blockTypes) + 1;
14 bkColorNext = Math.floor(Math.random()*blockColors) + 1;
15 for ( i=1; i<=3; i++ ) {
16 for ( j=1; j<=4; j++ ) {
17 \qquad \qquad this["next" + i + " \qquad + j].gotoAndStop("無方塊");
18 }
19 }
20 this["next" + 2 + " " + 3].gotoAndStop(bkColorNext); //中心方塊位置編號(2,3)
21 for ( i=1; i<=3; i++ ) {
22 var xx:int = 2 + Number(this["type_" + bkTypeNext]["p1"+i].substr(0,2));
23 var yy:int = 3 + Number(this["type " + bkTypeNext]["p1"+i].substr(2,2));
24 this["next" + xx + "_" + yy].gotoAndStop(bkColorNext);
25 }
26 }
27 function updateScore() {
28 if ( score > topScore ) {
29 topScore = score;
30 data_so.data.score = topScore;
31 data_so.flush();
32 }
33 top txt.text = String(topScore);
34 score_txt.text = String(score);
35 }
```
#### 解説

- 行 01:設定玩家遊戲得分,初值從 0 開始計算。
- 行 02:宣告設定下次落下方塊組合使用的 int 類型變數,分別為方塊組合 類型與顏色。
- 行 03 ~ 08:使用迴圈將全部方塊實體恢復初始狀態, 即顏色值歸零, 並 顯示空格位置。

```
行 09:呼叫 nextBlocks() 函數設定待命落下的方塊組合。
```
行 10:呼叫 updateScore() 函數更新舞台上成績記錄。

- 行 12 ∼ 26:自定函數 nextBlocks(),負責設定待命的落下方塊組合。 「遊戲開始」程序呼叫執行做為遊戲第1次落下的方塊組合,之後只在 「新方塊」程序呼叫執行,方塊組合落下之後執行設定下次的方塊組合。
- 行 13:根據組合類型總數的隨機值產生方塊組合的類型。
- 行14:根據顏色總數的隨機值產生方塊組合的顏色值。
- 行 15 ∼ 19:使用迴圈將右邊方塊組合實體清除成為空格避免殘留前次圖 像。
- 行 20:根據顏色值設定右邊方塊組合中心方塊實體的顏色圖像,中心方 塊實體的方塊編號為固定值,水平2與垂直3。
- 行 21 ∼ 25:使用迴圈根據方塊結構實體提供的變數值(行 22、23)處 理其它 3 個方塊實體的顏色圖像顯示(行 24)。
- 行 27 ∼ 35:自訂函數 updateScore(),依慣例負責更新舞台上成績動態 文字欄位內容,並處理最佳成績的比較與存檔。

#### ▶ 影格 5,「新方塊」

設定即將落下的待命方塊組合的初值,並設定下回方塊組合,同時設定 互動介面提供玩家操控遊戲。

```
01 var bkType, bkColor, bkMode, bkModeNew:int;
02 var bk_x, bk_y:int;
03 var checkFlag:Boolean;
04 bkType = bkTypeNext;
05 bkColor = bkColorNext;
06 bkMode = 1:
07 var x0:int = 5; //中心方塊位置編號(x0,y0)=(5,2)
08 var v0: int = 2:
09 if ( bkType == 1 ) y0 = 3; //中心方塊位置編號(5,3) for type1
10 bk_x = x0;
```